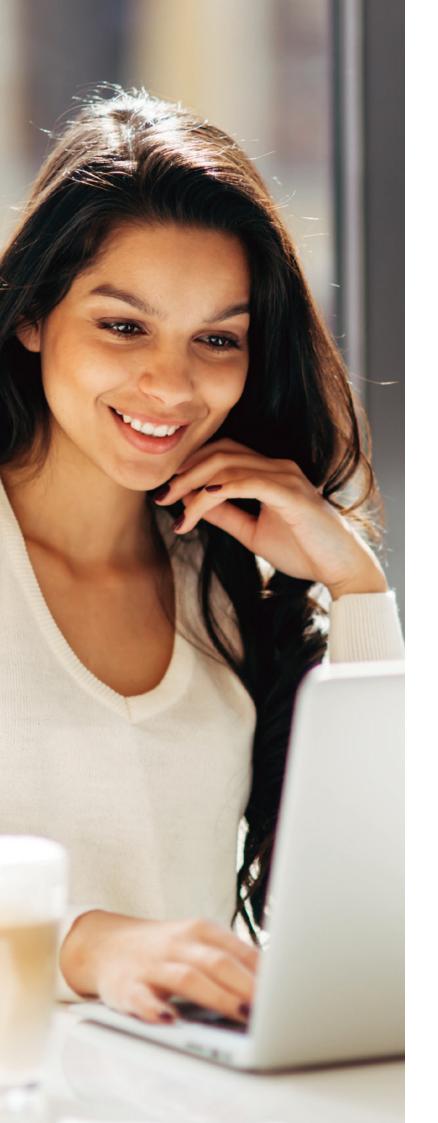

# MaX UC Desktop CommPortal

Quick Reference Guide

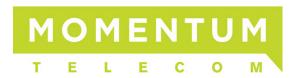

#### WELCOME!

This guide is intended to get you up and running with the basic CommPortal and Desktop features.

This guide covers:

- CommPortal A web portal used to con igure your call services.
- Desktop A Windows/Mac softphone for calling, instant messaging, and more.
- 3. **Mobile** An iOS/Android app with full-featured dialer, instant messaging, and more.
- 4. **Meeting** A Windows/Mac application for audio and video conferencing over the internet.

As always, you can contact our local customer care team at 480.362.7150, option 3 and we will be happy to assist you.

# COMMPORTAL

CommPortal is a web portal used to configure the features on your new phone system. With CommPortal you can:

- View missed calls
- Listen to voicemail messages
- Manage your contacts
- Set up rules to route your calls
- Perform many other functions.

To get started, go to the login page at: https://myportal.saddlebackcomm.com. (Please consult your administrator if you do not know your CommPortal password.)

#### **GETTING ORIENTED**

When you log in, you see the CommPortal Home page.

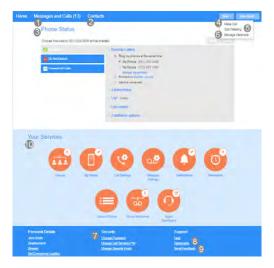

Note: This guide is representative and images may vary from your own CommPortal screens.

From the CommPortal Home page you can access the following features:

- 1. Messages and Calls (13) Click this link to view and retrieve any voicemails
- Contacts Import your contacts from Outlook or create new ones, then click on a name to dial
- 3. Phone Status Control your Call Manager settings
- 4. Make Call Make a call direct from CommPortal
- 5. Start Meeting Start an Meeting
- Manage Webinars Create or manage your Webinars
- Security Use these links to change your password or security email address
- 8. Downloads Download available apps.
- 9. Send Feedback Report bugs or make suggestions for improvements to the CommPortal interface
- 10. Your Services Use these links to access a range of services available with your CommPortal account, for example to change your call, message and notification settings, or set up a Reminder call.

#### **MESSAGES & CALLS**

The **Messages & Calls** page shows all recent call activity.

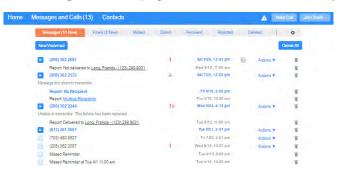

Use the sub-tabs to view calls based on whether they were **Missed**, **Dialed**, **Received**, **Rejected**, or **Deleted**.

Click the Play icon to listen to a voicemail.

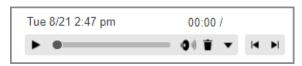

- Click the trash icon to delete the voicemail.
- Click and select: Reply, Mark as new/heard, Forward as Email, Forward as Voicemail, or Save

Click the **New Voicemail** box at the top left of the Messages and Calls screen to record and leave a voicemail as a memo (your computer needs a microphone to use this function).

#### **CONTACTS**

Use the **Contacts** page to manage your contact details. This page displays an alphabetical list of your currently configured contacts.

Use the Search for ... box to find a particular contact.

Use the checkbox on the left to select a contact and display their details on the right of the screen.

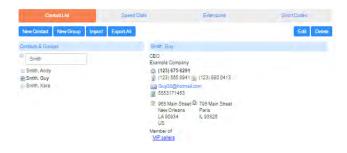

Click New Contact to create a new contact.

Click New Group to set up a group of contacts. You can send a message to several subscribers at once by messaging the group. You can also set up call handling rules for a group.

The fastest way to add your contacts to CommPortal is to import them from your email program. If you use Microsoft Outlook, you can export your contacts as a CSV file and use the add CommPortal Import button to these contacts to CommPortal.

#### **CALL MANAGER**

The Phone Status panel at the center of the CommPortal Home page displays your **Call Manager** that allows you to set your current availability status, and manage how incoming calls are handled.

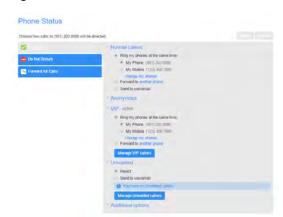

The top section on the left enables you to set your status to *Available* or *Do Not Disturb*, or select to *Forward all Calls*.

The panel on the right allows you to set up call handling rules for *Normal*, *Anonymous*, *VIP*, and *Unwanted callers*. You can use options on this screen to add numbers to VIP and Unwanted callers lists.

#### **APPS**

Use the **Downloads link at the bottom of the CommPortal Home page** to launch the Apps page where you can download applications that allow you to access the features of CommPortal on your computer, mobile phone, and tablet.

Click View Apps to see a list of the applications available and follow the on-screen instructions to install the app.

#### CHANGING SETTINGS

You can view and change your CommPortal settings directly from the CommPortal Home page, using the following icons.

- Click Call Settings to configure your call services, select how caller ID is displayed, and enter details for Call Forwarding, Call Blocking and Call Jump.
- Click Message Settings to control how your messages are handled, configure Mailbox Access settings, and record a Voicemail Greeting.
- Click Notifications to set up how you will receive notifications whenever you receive new messages.
- Click Reminders to set up single or recurring call reminders.

On the bottom panel, you can view your account information, change your security settings, and configure your phone keys.

- Click **Devices** and then select 'set keys' to configure your desk phone.
- Click Change Password or Change Call Services
   PIN to set a new password.
- Click Send Feedback to launch a pop-up where you can report any bugs with the CommPortal interface, or send a suggestion for improvements or new features.

# **DESKTOP**

Your Saddleback phone service can be used to make or receive calls from your desk phone, your PC or Mac, and your mobile devices.

For this to work on your desktop, you need to install the Communicator for Desktop software on your PC or Mac. This guide will help you to do that.

#### **ENSURE YOUR COMPUTER IS COMPATIBLE**

Communicator for Desktop works on PCs running Windows 7 or Windows 8. It also runs on Macs that have OS X 10.7 or later versions.

You can use your computer's built-in microphone and speakers, but you will have much better audio quality if you use a headset. Communicator works with most common headsets, including Bluetooth. It will even work with the answer/reject call button on some headsets.

#### FIND YOUR PASSWORD

You will need your Saddleback CommPortal phone number and password to start using Communicator for Desktop. If you don't have this information, call us on 480-362-7150, option 3.

#### DOWNLOAD AND INSTALL THE SOFTWARE

Download Communicator for Desktop from: https://myportal.saddlebackcomm.com.

When prompted, save the file. Find the file in your downloads folder, open it, and follow the on-screen instructions to install the software.

# **EXPLORING COMMUNICATOR**

Communicator for Desktop is like having your desk phone on your computer. You can make and receive calls, hold calls, transfer calls, and make three-way calls.

You can also use Communicator to send instant messages, transfer files, and send Presence information to other people in your corporate directory who are using Communicator (on any device).

Communicator uses the Wi-Fi, broadband, or mobile data services available and connected to your computer.

#### MAKING CALLS (

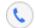

Making a call is as easy as entering the number on the keypad or clicking on a contact's call button.

If your contact has more than one number, you can choose which number to call from the drop-down list.

If the person you are calling has caller ID, they will see your individual Saddleback phone number.

#### RECEIVING CALLS

When someone calls your phone number, you will see a pop-up window appear on your computer screen and hear a ringing tone through your speakers or headset. The pop-up shows the number of the person calling you. If that person's details are already in your contacts list, the pop-up displays the caller's name.

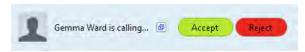

Depending on the other services you have from Saddleback, you may see the incoming call on your desk phone, on your mobile phone, or on a tablet device. You can answer the call on whichever device is most convenient for you.

# **DURING THE CALL**

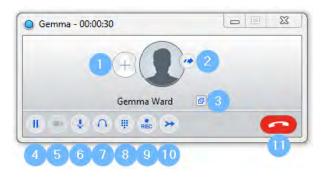

While a call is in progress you can use the call window to:

- 1. Add a participant.
- 2. Transfer the call.
- 3. Perform a CRM look-up.
- 4. Put the call on hold.
- 5. Send video.
- 6. Mute your microphone.
- 7. Adjust the volume.
- 8. Access the keypad.
- 9. Record the call.
- 10. Merge calls.
- 11. End the call.

You may receive a call while you are already on another call. If you answer the new call, the current call is automatically placed on hold and the new call appears in a new call progress window. Switch between the two calls using the window for each one, or click on the **Merge calls** icon to merge other callers into a single call.

#### VIDEO CALLING

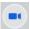

If the person you are talking to is also using Communicator on the same network, you can upgrade your call to video at any time. Click on the **Video** icon to

send your video. The other person will receive a prompt inviting them to switch on their video too. Click on the **Video** icon at any time to turn off your video feed.

### SEND THE CALL TO SOMEONE ELSE

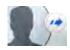

Use the **Call Transfer** icon to send any call to another number. A menu will pop-up allowing you to select a contact, or you can type in a completely new number to transfer the call to.

You can also transfer the call to another of your devices that has Communicator installed, without having to hang up!

# INSTANT MESSAGING

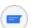

If you have Communicator with Instant Messaging, click on a contact's **Chat** icon to send them an instant message.

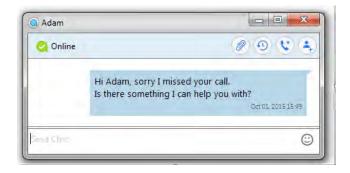

From within the chat window, you can send files, view your chat history with the contact, call the contact, and add one or more participants to the conversation.

# REJECT CALL WITH IM

If the caller is in your Contacts list, you can reject a call and send the caller an instant message explaining why you can't take the call. Click on the drop-down list next to **Reject** and select one of the system messages, or click **Custom Message** to type your own message.

#### **PRESENCE**

Let others know whether you are available or busy by setting your presence to **Online** or **Busy**.

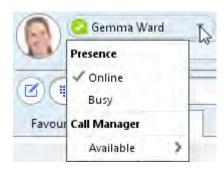

Your **Presence** information automatically shows when you are **Away**, **On the Phone**, or **In a Meeting** (this references the information in your Outlook calendar).

#### **CALL MANAGER**

You can tell Communicator how to handle your incoming calls. Click on the **Presence** selector, expand the **Available** option and choose between:

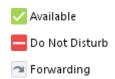

If **Do Not Disturb** is selected, callers hear a recorded voice announcement saying that you are unavailable and are then connected to your voicemail. None of your devices will ring until you turn off Do Not Disturb, so be sure to use it carefully!

You can select **Forwarding** to forward all incoming calls to another number. You are then prompted to enter the number you want to forward calls to.

Note that when you change your **Presence** or **Call Manager** settings, the change applies on all of your Communicator devices. So if you step away from your computer and forget to update your status, you can change your status using the Communicator app on your mobile phone instead.

#### CHOOSING WHICH CALLS TO RECEIVE

You can specify how calls should be handled if they are from anonymous numbers, from VIPs, or from numbers on your Unwanted Callers list.

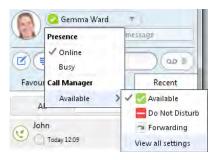

To do this, click on the **Presence** selector, expand the **Available** option, and select the **View all settings** option at the end of the menu.

This opens the **Call Manager Status** window, where you can set your call handling preferences.

#### YOUR CONTACTS LIST

Communicator for Desktop assembles a contact list for you to use. Depending on how your service is set up, the contact list may include:

- Contacts that you type directly into Communicator for Desktop.
- Contacts in the Outlook or Mac local address book stored locally on your computer.
- Contacts in CommPortal contacts.
- Contacts in your corporate directory.

# VISUAL VOICE MAIL

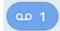

If you have a voice or video message, the **Message** button changes color and indicates the number of messages received. Click this button to see a list of messages received, to see transcriptions of the messages into text (where available), or to listen to the messages.

#### **EMERGENCY CALLS**

Communicator lets you make calls from anywhere on the most convenient device. Therefore, if you place a 911 call from Communicator, the 911 operator may not be able to identify where you are calling from.

#### **FAVORITES**

For quick access to frequently-called people, add the contact to your Favorites list. Use the right-hand mouse button to click on any contact and choose **Add to Favorites** from the drop-down list. Favorites appear in the Favorites list and in the Contacts list.

#### PRIVACY AND PROTECTION

If Communicator is configured to automatically sync with Outlook, you can view and edit your Outlook contacts using

#### MORE QUESTIONS?

If you have any additional questions about Communicator, call us at 480-362-7150, option 3 or email customerservice@saddlebackcomm.com.

# **MOBILE**

Your Saddleback phone service can be used to make or receive calls from your desk phone, your PC or MAC, and your mobile devices. For this to work on your mobile or tablet, you need to install the Communicator for Mobile app. This guide will help you to do that.

#### **ENSURE YOUR DEVICE IS COMPATIBLE**

Communicator for Mobile works on:

- Android phones and tablets with ARM chips running 2.3.3 (Gingerbread) or later version.
- iPhone 3GS, 4, and 4S and iPad running iOS5 or later.

Video calling only works on devices that have a frontfacing camera.

#### FIND YOUR PASSWORD

You will need your Saddleback CommPortal phone number and password to start using Communicator for Mobile. If you don't have this information, call us at 480-362-7150, option 3.

#### DOWNLOAD AND INSTALL THE APP

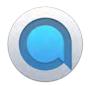

Search for MaX UC/Accession in Google Play or iTunes and touch **Install** to download the app to your device. Check the Terms & Conditions and touch **Accept & Continue**.

Tap **Open** on the app and select Saddleback Communications as your Carrier. Enter your Saddleback CommPortal *Phone Number* and *Password* and tap **Log** in.

If you want to have the ability to switch calls to your own cellular network (for example, if you move to an area with poor Wi-Fi connection during a call made on UC Communicator) enter your own mobile phone number and tap **Continue**.

#### EXPLORING COMMUNICATOR

Communicator for Mobile is like having your desk phone on your mobile. You can make and receive calls, hold calls, transfer calls, and make three-way calls. You can even push and pull calls from your phone to other twinned devices, mid-call.

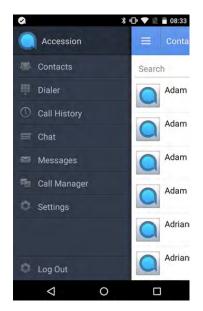

You can also use Communicator to send messages to other people in your corporate directory who are using Communicator (on any device).

Communicator uses the Wi-Fi, broadband, or mobile data services available, so you can make and receive calls without using your mobile minutes.

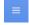

Tap on the **Menu** icon, or swipe right on the screen, to view the Mobile menu.

#### MAKING CALLS

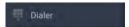

To make a call, select the Dialer tab and enter the number you are calling into the dialer, or simply tap on the contact and touch the number you would like to use to call the contact.

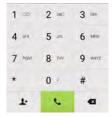

If the person you are calling has caller ID, they will see your individual phone number.

#### **RECEIVING CALLS**

When someone calls your phone number, the Communicator app offers you the choice to accept or reject the call.

Depending on the other services you have from Saddleback you may also see the incoming call on your desk phone, on your desktop, or on a tablet device. You can answer the call on whichever device is most convenient for you

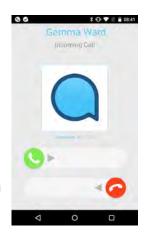

#### **DURING THE CALL**

While a call is in progress you can use the call window to:

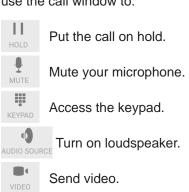

Merge calls.

Transfer the call.

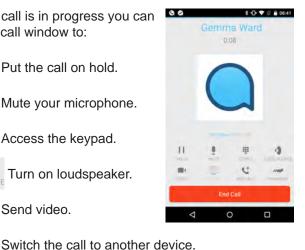

You may receive another call while you are already on a call. Communicator for Mobile gives you the option to:

- Hold the existing call and answer the new call.
- End the existing call and answer the new call.
- Ignore the new call.

# VIDEO CALLING

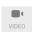

If the person you are talking to is also using Communicator and your phone has a front-facing camera, you can add video to your call any time. Click on the **Video** icon to send your video. The other person will receive a prompt inviting them to switch on their video too. Click on the Video icon at any time to turn off your video feed.

#### SWITCH THE CALL TO ANOTHER DEVICE

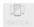

If the call has poor audio due to an unreliable Wi-Fi or mobile data service connection, you can touch the Switch icon and select This device (cellular) to move the call to your regular cell phone. Remember that the call will now start to use your mobile minutes.

Alternatively, you can choose to push the call to another of your devices running Communicator, such as your desktop or your iPad. Touch the Switch icon and select Another device to push the call to whichever device is most convenient.

#### **CALL PULL**

You can also pull calls from your other devices onto your mobile. If a call exists that can be pulled, the Communicator menu displays a Call Available to Pull option. Tap this option and follow the on-screen prompts to pull the call from your other device onto your mobile.

# TRANSFER THE CALL TO SOMEONE ELSE

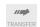

Use the Call Transfer icon to send any call to another number. A menu will pop-up allowing you to select a contact, or you can type in a completely new number to transfer the call to. You can also transfer the call to another of your devices that has Communicator installed, without having to hang up!

# **CALL HISTORY**

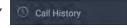

See your full call history by selecting the Call History tab.

# INSTANT MESSAGING

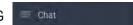

Tap the Chat tab to use Instant Messaging. Enter your Chat Address and Password and tap Sign in. You can then select a contact to send an Instant Message to.

From within the chat window, you can start or continue a conversation, send files, call a contact, or add one or more participants to a conversation.

4

ADD CALL //

TRANSFER

#### VOICEMAIL

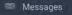

If you have a voice or video message, the **Messages** tab indicates the number of messages received. Select the **Messages** tab and tap on a message to listen to it.

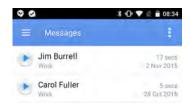

# **CALL MANAGER**

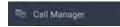

You can tell the App how to handle your incoming calls. Tap the **Call Manager** tab and select **Available**, **Do not disturb**, or **Forward all calls**.

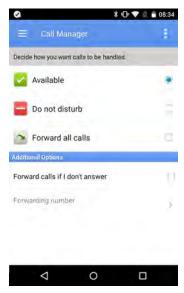

If you select **Do Not Disturb**, callers hear a recorded voice announcement saying that you are unavailable and are then connected to your voicemail. None of your devices will ring until you turn off Do Not Disturb, so be sure to use it carefully!

Select **Forward all calls** and, in the **Forwarding number** box, enter the number you want to forward all calls to.

Note that when you change your **Call Manager** settings, the change applies on all of your Communicator devices.

# YOUR CONTACTS LIST

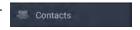

Communicator for Mobile assembles a contact list for you to use. Select the **Contacts** tab to view your Contacts list. Depending on how your service is set up, the Contacts list may include:

- Contacts that you type directly into Communicator for Mobile.
- Contacts stored on your mobile device.
- Contacts in CommPortal contacts.
- Contacts in your corporate directory.

# SETTINGS

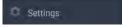

Use the **Settings** tab to manage your Call, Chat, Contact, and Messaging settings, and to access additional setup options. You can also send error reports from the **Settings** tab.

#### **PRESENCE**

Whenever one of your contacts is signed in to their Chat account, Mobile displays their presence information on the **Messages**, **Call History**, and **Chat** tabs.

#### **EMERGENCY CALLS**

Communicator lets you make calls from anywhere on the most convenient device. If you place a 911 call from Communicator, the 911 operator may not be able to identify where you are calling from.

#### MORE QUESTIONS?

If you have any additional questions about Communicator, call us at 480-362-7150, option 3 or email customerservice@saddlebackcomm.com.

# **MEETING**

Meeting provides audio and video conferencing over the internet, including web collaboration features such as screen sharing, whiteboard annotations, and presentation capabilities.

If you have set up Desktop with Meeting, you can invite any of your contacts to join you in a meeting, even if they do not have Desktop!

#### FIND YOUR PASSWORD

You will need your Saddleback CommPortal phone number and password to start using Communicator for Desktop and Meeting. If you don't have this information, call us at 480-362-7150, option 3.

#### DOWNLOAD AND INSTALL THE SOFTWARE

First, download Communicator for Desktop here: https://myportal.saddlebackcomm.com.

When prompted, save the file, then find the file in your downloads folder and open it to begin the installation process.

#### SET UP A MEETING

You can choose to start an instant meeting from Desktop, from the CommPortal dashboard, or directly from your Outlook calendar.

Within Desktop, you can send a meeting invitation:

- using the Desktop File menu
- from your Contacts list or while viewing a contact's details
- while chatting to a contact using instant messaging
- when you are in a call.

When you start a meeting, you are prompted to select the contacts you want to invite to join you in the meeting. You can then start the meeting and contacts can simply click on the invitation to join your meeting.

#### SCHEDULE A MEETING

You can use Meeting to schedule a one-off or recurring meeting.

Select the **Schedule A Meeting** option from Desktop, from the CommPortal dashboard, or directly from your Outlook calendar to launch the **Schedule A Meeting** window. Here, you can set the date, time, and length of the meeting, and specify various other audio and video settings for the meeting.

Then click **Schedule** to open the meeting invitation and select the participants you want to invite to the meeting before sending the invite. The Meeting is added to the participant's calendar.

#### JOIN A MEETING

You can join an Meeting by clicking on the on-screen invitation or by opening the Meeting URL in a browser.

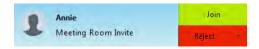

#### **EXPLORE THE MEETING WINDOW**

While a meeting is in progress, you will either see the participant toolbar or the host toolbar at the bottom of the Meeting window.

# SET UP YOUR AUDIO

Use the **Microphone** icon to toggle your microphone on and off .

Click on **Audio** to change your audio options.

- Select Join Audio to allow the App to use either your phone or your computer's microphone and speaker.
- Select **Leave Audio** to prevent App from using your speaker and audio device.

Use the **Video** icon to toggle your video on and off

#### ACCESS THE SETTINGS MENU

Click on Settings to access the Settings menu, where you can set up and test your microphone, speakers, and video. You can also use the Settings menu to specify where to save recorded meetings and to access additional application settings.

# INVITE CONTACTS TO JOIN YOU IN THE MEETING

Click on Invite and select the contacts you want to invite to join you in the meeting. The contacts you select are then sent a meeting invitation.

#### VIEW MEETING PARTICIPANTS

Click on Participants to see who has joined the meeting. You can access the following options from the Participant window.

- Raise Hand let the meeting host know that you have something to say
- Rename change your display name.

If you are the meeting host, click on **Manage Participants** to access the **Participants** window.

Meeting hosts can use the following additional options to manage participants:

- Mute All or Unmute All , or Mute to mute a specific individual.
- to prevent meeting attendees from sharing their screen.
- More > to access additional options, including:

**Mute on Entry** - mute all attendees as they join the meeting.

**Play Enter/Exit Chime** when a participant joins or leaves the meeting.

**Lock/Unlock Meeting** - no new attendees can join if the meeting is locked.

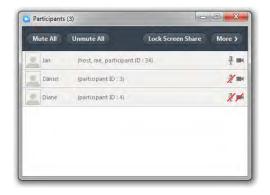

The following icons provide additional information about each attendee.

The participant is currently speaking.

The participant's microphone is on.

The participant's microphone is muted.

The participant's video camera is on.

The participant's video camera is off.

The participant has raised their hand.

#### SHARE YOUR SCREEN

Click on Share Screen and choose the desktop or individual application window that you want to share.

Note: The **Share Screen** option may not be visible if the meeting host has selected to **Lock Screen Share**.

Once you are sharing your screen with meeting participants, you will see the Screen Share toolbar.

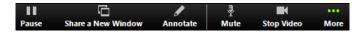

The Screen Share toolbar provides the following options:

- Pause/Resume screen sharing.
- **Share a New Window** select a new window to share.
- Annotate your shared screen using a variety of shapes and highlight tools, including: a Mouse; Draw options (lines, shapes, and arrows); a Spotlight tool; an Eraser to remove selected annotations; and Undo, Redo and Clear annotation options.
- Note: The Annotate option may not be visible if the meeting host has selected to Disable Attendee Annotation.
- Mute toggle your microphone on and off.
- Stop/Start Video toggle your video sharing on and off
- More access Chat, Record, Settings, and Audio Conference options.

Click Stop Share to exit screen sharing.

# SEND A MESSAGE TO MEETING ATTENDEES

Click on Chat to open a Chat window and send a message to another meeting attendee.

Click on Save Chat to save the conversation to your local computer.

#### RECORD YOUR MEETING

Click on Record to start recording the meeting.

Click Stop Recording to end recording.

When the meeting ends, you will see a pop-up saying that the meeting recording is being saved and converted to mp4 format.

The directory containing the saved recording then automatically opens showing the recorded file, and the meeting will also appear in your list of recorded meetings within the Meeting application.

You can specify the directory to save recorded meetings to using the **Settings** menu.

Note: The **Record** option may not be visible if the meeting host has disabled recording for the meeting.

#### LEAVE THE MEETING

Click on Leave Meeting to leave the meeting.

If you are the meeting host, click on **End Weeting** - this will end the meeting for all participants.

# ADDITIONAL MEETING WINDOW OPTIONS

extends the meeting display to a full-screen display.

Exit Full Screen exits the full-screen display.

displays the video for all meeting participants.

Speaker View displays the video for the current speaker.

#### MORE QUESTIONS?

If you have any additional questions about, please call us at 855.216.4334 or email support@momentumtelecom.com.